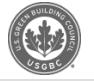

## **[Greenbuild](file:///credentials) CE hours have been [reported](file:///community) to GBCI**

 $\equiv$ 

Published on **5 Dec 2011** Posted in **[Industr](file:///articles/industry)[y](file:///resources)**

Continuing Education (CE) hours from Greenbuild 2011 sessions have been reported to GBCI and uploaded to Credential [Maintenance](file:///education-at-usgbc) Program accounts. All LEED [Professionals](file:///profile) who attended Greenbuild should log onto their My [Credentials](https://ssl12.cyzap.net/gbcicertonline/login/) account to see if their courses have been successfully reported. Check in the ['Pending](file:///articles/grid) CMP Activity' section.

In order to receive final credit, LEED Professionals must [categor](file:///user/login)ize their Greenbuild CE hours. To receive the CE hours, select "Categorize Pending CMP Activity" in your My Credentials account. Select a category for each Greenbuild course. Once you've added a category, the CE hours will be automatically preapproved.

If you don't see your Greenbuild activity in your My Credentials account, you may not have entered the correct GBCI number in your [Greenbuild](https://register.greenbuildexpo.org/2011/portal/login.ww) account. You can self-report your CE hours as Professional Development/Continuing Education through My Credentials. Greenbuild attendance records can be found by logging into your Greenbuild account: after logging in, click on Schedule and then CEU Credits. Select GBCI to see your attendance record for courses qualifying for GBCI CE hours.

USGBC Articles can be accessed in the USGBC app for iOS or Android on your iPhone, iPad or Android device.

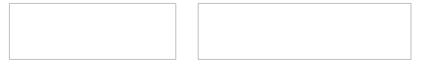

000